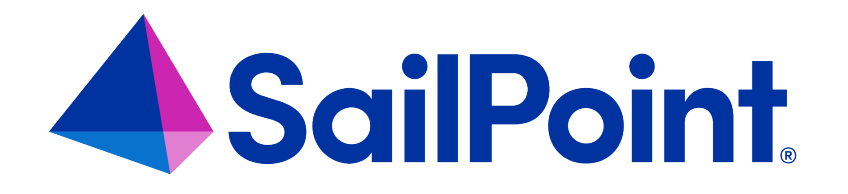

# **Integrating OneDrive with File Access Manager**

Version: 8.4

Revised: March 29, 2023

This document and the information contained herein is SailPoint Confidential Information

#### **Copyright and Trademark Notices**

#### **Copyright © 2023 SailPoint Technologies, Inc. All Rights Reserved.**

All logos, text, content, including underlying HTML code, designs, and graphics used and/or depicted on these written materials or in this Internet website are protected under United States and international copyright and trademark laws and treaties, and may not be used or reproduced without the prior express written permission of SailPoint Technologies, Inc.

"SailPoint," "SailPoint & Design," "SailPoint Technologies & Design," "Identity Cube," "Identity IQ," "IdentityAI," "IdentityNow," "SailPoint Predictive Identity" and "SecurityIQ" are registered trademarks of SailPoint Technologies, Inc. None of the foregoing marks may be used without the prior express written permission of SailPoint Technologies, Inc. All other trademarks shown herein are owned by the respective companies or persons indicated.

SailPoint Technologies, Inc. makes no warranty of any kind with regard to this manual or the information included therein, including, but not limited to, the implied warranties of merchantability and fitness for a particular purpose. SailPoint Technologies shall not be liable for errors contained herein or direct, indirect, special, incidental or consequential damages in connection with the furnishing, performance, or use of this material.

Patents Notice. https://www.sailpoint.com/patents

Restricted Rights Legend. All rights are reserved. No part of this document may be published, distributed, reproduced, publicly displayed, used to create derivative works, or translated to another language, without the prior written consent of SailPoint Technologies. The information contained in this document is subject to change without notice.

Use, duplication or disclosure by the U.S. Government is subject to restrictions as set forth in subparagraph (c) (1) (ii) of the Rights in Technical Data and Computer Software clause at DFARS 252.227-7013 for DOD agencies, and subparagraphs (c)(1) and (c)(2) of the Commercial Computer Software Restricted Rights clause at FAR 52.227-19 for other agencies.

Regulatory/Export Compliance. The export and re-export of this software is controlled for export purposes by the U.S. Government. By accepting this software and/or documentation, licensee agrees to comply with all U.S. and foreign export laws and regulations as they relate to software and related documentation. Licensee will not export or reexport outside the United States software or documentation, whether directly or indirectly, to any Prohibited Party and will not cause, approve or otherwise intentionally facilitate others in so doing. A Prohibited Party includes: a party in a U.S. embargoed country or country the United States has named as a supporter of international terrorism; a party involved in proliferation; a party identified by the U.S. Government as a Denied Party; a party named on the U.S. Department of Commerce's Entity List in Supplement No. 4 to 15 C.F.R. § 744; a party prohibited from participation in export or re-export transactions by a U.S. Government General Order; a party listed by the U.S. Government's Office of Foreign Assets Control as ineligible to participate in transactions subject to U.S. jurisdiction; or any party that licensee knows or has reason to know has violated or plans to violate U.S. or foreign export laws or regulations. Licensee shall ensure that each of its software users complies with U.S. and foreign export laws and regulations as they relate to software and related documentation.

# **Contents**

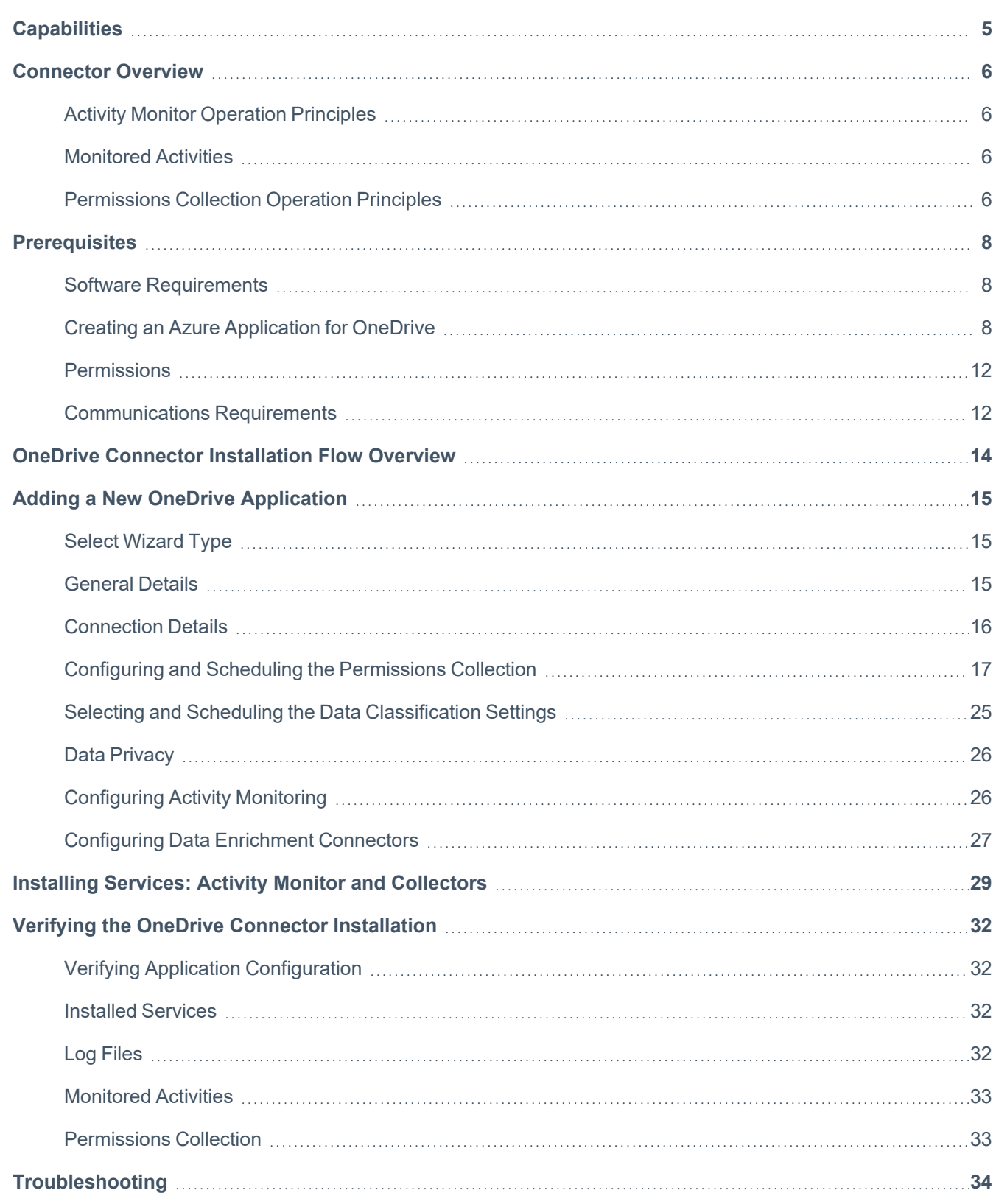

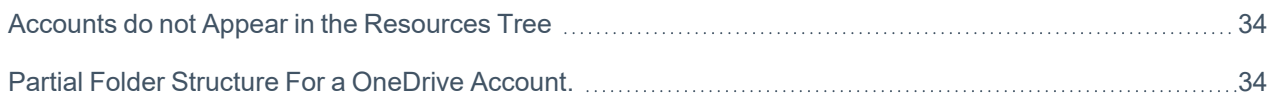

# <span id="page-4-0"></span>**Capabilities**

This connector enables you to use File Access Manager to access and analyze data stored in OneDrive and do the following:

- Analyze the structure of your stored data.
- Monitor user activity in the resources.
- Classify the data being stored.
- Verify user permissions on the resources, and compare them against requirements.

See the File Access Manager documentation for a full description.

# <span id="page-5-1"></span><span id="page-5-0"></span>**Connector Overview**

# **Activity Monitor Operation Principles**

- File Access Manager Activity Monitor for OneDrive uses the Microsoft Office365 Management Activity API.
- The Activity Monitor queries the API for OneDrive events.
- The Microsoft Office365 Management Activity API uses the OAuth 2.0 authorization protocol to authenticate and authorize API requests.
- Use of the API, File Access Manager for OneDrive Connector requires a short authorization process during the definition of the OneDrive for Business application.
- After the initial authorization process, File Access Manager will handle OAuth token management automatically and refresh the token if needed.

It might take up to two hours for events to be received by the File Access Manager for OneDrive Activity Monitor (a current Microsoft limitation).

# <span id="page-5-2"></span>**Monitored Activities**

Monitored events and activities are as defined in the Office365 Management Activity API specification:

<span id="page-5-3"></span><https://msdn.microsoft.com/en-us/library/office/mt607130.aspx#SharePointAuditOperations>

# **Permissions Collection Operation Principles**

- File Access Manager OneDrive for Business permissions collection task uses the Microsoft OneDrive REST API.
- The permissions collection task queries OneDrive for Business for the existing Role Assignments to determine object permissions.
- An Azure Identity Collector must be configured to map the permissions to users and groups from the Azure Active Directory.

The section on Identity collection in the File Access Manager Installation Guide provides more information on how to define an Azure Identity Collector.

# <span id="page-7-0"></span>**Prerequisites**

<span id="page-7-1"></span>Make sure your system fits the descriptions below before starting the installation.

# **Software Requirements**

<span id="page-7-2"></span>File Access Manager requires the latest ASP.NET Core 6.0.x Hosting Bundle. This bundle consists of .NET Runtime and ASP .NET Core Runtime. You can download the latest 6.0.x Hosting Bundle version from [here](https://dotnet.microsoft.com/download/dotnet/3.1) .

# **Creating an Azure Application for OneDrive**

A new Azure Active Directory application must be created and configured to support the File Access Manager OneDrive functionality.

This configuration can be performed either by running the automated PowerShell script supplied with the SailPoint distribution pack, or by creating and configuring the application through the Azure portal.

### **Creating and Configuring the Application Automatically**

There is a PowerShell script named **CreateSharePointOnlineAndOneDriveApp.ps1** provided in the **Collectors.zip** under the extracted scripts sub-folder. This script will perform all the Azure application creation and configuration steps required for OneDrive.

#### *To run this script, the Azure AD PowerShell module must be installed.*

Install-Module -Name AzureAD

Before running the script, open the file in a text editor to review the default parameters. The parameters can be edited in the file or passed as parameters when running the script.

#### *To run the script with the default parameters:*

.\CreateSharePointOnlineAndOneDriveApp.ps1

#### *To run the script while overriding some of the default parameters:*

```
.\CreateSharePointOnlineAndOneDriveApp.ps1 -AppName "OneDrive FAM App" -CertDnsName
"contoso.com" -CertYearsValid 15
```
When prompted, log in with administrator credentials to create and configure Azure applications. The last step of the script will launch a URL to grant admin consent for the application. After granting consent, the page will redirect to a missing localhost URL. The operation is successful if the URL for that page contains **admin\_consent=True**.

If you experience an access denied error or other error in the web browser when granting admin consent, this might be a timing issue. This can be resolved by either manually granting admin consent through the Azure portal (see section Grant admin consent [manually\)](../../../../../../Content/Upgrade/Post-CreatingAzureAppManually.htm#GrantAdminConsent), or by copying and pasting the consent URL (represented in the line from the script output that starts in "Consent URL: ") into your browser.

The following output should be gathered or noted when running the script. This information will be used to configure the OneDrive application in File Access Manager:

- 1. The App ID value in the console output.
- 2. The created certificate file <AppName>.pfx located in your working directory.
- 3. The certificate password that was entered when prompted.

### **Creating and Configuring the Application Manually**

The following steps will create and configure an Azure application for OneDrive authentication through the Azure portal.

These steps are adapted from the following online Microsoft documentation:

<https://docs.microsoft.com/en-us/sharepoint/dev/solution-guidance/security-apponly-azuread>

#### **Step 1: Register the Application in Azure AD**

- 1. Open the Azure AD portal at [https://portal.azure.com](https://portal.azure.com/)
- 2. Under Manage Azure Active Directory, select **View**.
- 3. On the Overview page that opens, under Manage, select **App registrations**.
- 4. On the App registrations page that opens, select **New registration**.
- 5. On the Register an application page that opens, configure the following settings:

#### *Name*

Enter something descriptive. For example, OneDrive FAM App

#### *Supported account types*

Verify that Accounts in this organizational directory only (<YourOrganizationName> only - Single tenant) is selected.

#### *Redirect URI (optional)*

Leave empty

6. When you're finished, click **Register**.

Leave the app page open. You'll use it in the next step.

#### **Step 2: Assign API Permissions to the Application**

- 1. On the app page under Manage, select **Manifest**.
- 2. On the Manifest page that opens, find the requiredResourceAccess entry.
- 3. Replace the entire requiredResourceAccess entry with the following:

```
"requiredResourceAccess": [
     {
                  "resourceAppId": "c5393580-f805-4401-95e8-94b7a6ef2fc2",
                  "resourceAccess": [
                {
                                     "id": "594c1fb6-4f81-4475-ae41-0c394909246c",
                                     "type": "Role"
            }
          \mathbf{1}    },
     {
                  "resourceAppId": "00000003-0000-0ff1-ce00-000000000000",
                  "resourceAccess": [
                {
                                     "id": "678536fe-1083-478a-9c59-b99265e6b0d3",
                                     "type": "Role"
            }
        ]
    }
],
```
- 4. Click **Save**.
- 5. On the Manifest page, under Manage, select **API permissions**.
- 6. On the API permissions page that opens, verify that both Sites.FullControl.All and ActivityFeed.Read appear on the list.
- 7. Select **Grant admin consent for <Organization>**, read the confirmation dialog that opens.
- 8. Click **Yes**. The Status value should now be Granted for <Organization> on both entries.
- 9. Close the current API permissions page (not the browser tab) to return to the App registrations page. You will use it in an upcoming step.

#### **Step 3: Generate a Self-Signed Certificate**

Create a self-signed x.509 certificate using the following PowerShell commands.

Edit parameters such as DnsName, Certificate expiration, and password as appropriate:

#### *# Create certificate*

\$mycert = New-SelfSignedCertificate -DnsName "contoso.org" -CertStoreLocation "cert:\LocalMachine\My" - NotAfter (Get-Date).AddYears(15) -KeySpec KeyExchange

#### *# Export certificate to .pfx file*

\$mycert | Export-PfxCertificate -FilePath mycert.pfx -Password \$(ConvertTo-SecureString -String "P@ssw0Rd1234" -AsPlainText -Force)

#### *# Export certificate to .cer file*

\$mycert | Export-Certificate -FilePath mycert.cer

#### **Step 4: Assign the Certificate to the Azure Active Directory Application**

After you register the certificate with your application, you can use the private key (.pfx file) for authentication.

- 1. If you need to get back to the Apps registration page:
	- a. Open the Azure AD portal at <https://portal.azure.com/>
	- b. Under Manage Azure Active Directory, select View.
	- c. On the Overview page that opens, under Manage, select **App registrations**.
- 2. On the Apps registration page from the end of Step 2, select your application.
- 3. On the application page that opens, under Manage, select **Certificates & secrets**.
- 4. Click **Upload Certificate**.
- 5. Browse to the self-signed certificate (.cer file) that you created in Step 3.
- 6. Click **Add**. The certificate is now shown in the Certificates section.
- <span id="page-11-0"></span>7. Close the current Certificates & secrets page, and then the App registrations page to return to the main [https://](https://portal.azure.com/) [portal.azure.com](https://portal.azure.com/) page. You'll use it in the next step.

### **Permissions**

#### *Activity Monitor*

To perform Activity Monitoring, the Azure AD application for SharePoint Online requires the ActivityFeed.Read permission to access the Office 365 Management APIs.

#### *Permissions Collection*

<span id="page-11-1"></span>To perform crawl and permissions collection, the Azure AD application for SharePoint Online requires the Sites.FullControl.All permission to access the SharePoint APIs.

### **Communications Requirements**

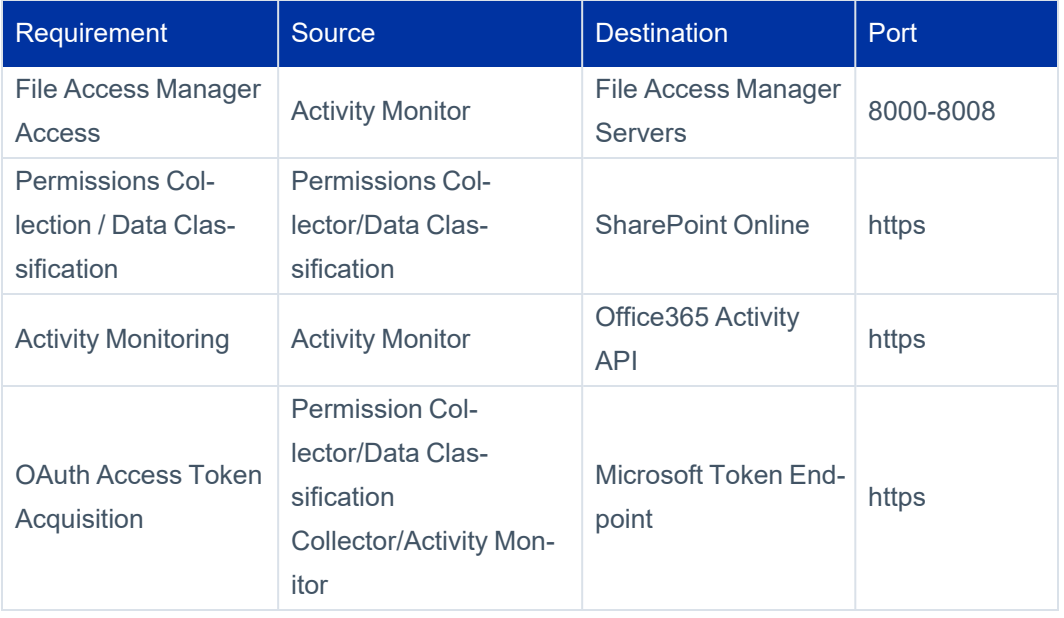

#### *Access to the following over HTTPS*

https://{tenant-name}.sharepoint.com/\* https://{tenant-name}-admin.sharepoint.com/\* https://{tenant-name}-my.sharepoint.com/\*

https://manage.office.com/\* - to monitor and collect event data, using the Microsoft Management API

https://login.microsoftonline.com/\* - for OAuth access token acquisition.

#### **Azure Active Directory Connectivity Requirements**

The OneDrive Connector requires an AzureAD Identity Collector.

File Access Manager uses the Microsoft Graph REST API – which works exclusively in HTTPS.

The API base path is: https://graph.microsoft.com/v1.0/, where the tenant domain name is the customer assigned domain name on Microsoft cloud. It is usually in the format of domain\_name.onmicrosoft.com, but might be different in your configuration.

#### *A list of resources that are accessed by File Access Manager using the REST graph API include:*

https://graph.windows.net/{tenant\_domain\_name}/tenantDetails https://graph.windows.net/{tenant\_domain\_name}/users https://graph.windows.net/{tenant\_domain\_name}/users/{user\_id} https://graph.windows.net/{tenant\_domain\_name}/groups/{group\_id} https://graph.windows.net/{tenant\_domain\_name}/directoryRoles https://graph.windows.net/{tenant\_domain\_name}/directoryRoles/{role\_id}

# <span id="page-13-0"></span>**OneDrive Connector Installation Flow Overview**

To install the OneDrive connector:

- 1. Configure all the prerequisites.
- 2. Add a new OneDrive application in the File Access Manager website.
- 3. Install the relevant services:
	- Activity Monitor

OneDrive currently does not support the Cloud-Ready architecture for permissions collection and data classification. Permission collection and data classification tasks will run on the central engine services associated with the application, regardless of whether these services have one or more collectors associated with the central engine.

# <span id="page-14-0"></span>**Adding a New OneDrive Application**

In order to integrate with OneDrive, we must first create an application entry in File Access Manager. This entry includes the identification, connection details, and other parameters necessary to create the link.

To add an application, use the **New Application Wizard**.

- 1. Navigate to *Admin > Applications*
- <span id="page-14-1"></span>2. Click **Add New** to open the wizard.

### **Select Wizard Type**

- 1. Click **Standard Application**
- <span id="page-14-2"></span>2. Click **Next** to open the **General Details** page.

### **General Details**

#### *Application Type*

OneDrive for Business

#### *Application Name*

Logical name of the application

#### *Description*

Description of the application

#### *Tags*

Select tags for the application from the dropdown menu, and / or type a new name, and press **Enter** to create a new tag. The dropdown list of tags filters out matching tags as you type and displays up to 50 tags.

The **tags** replace the **Logical container** field that was used when creating applications in releases before 8.2

#### *Event Manager Server*

This option is available if there are more than one event manager servers configured in the system.

Select an event manager from the drop down menu.

#### *Identity Collector*

Select from the Identity Collector dropdown menu.

<sup>l</sup> You can create identity collectors in the administrative client. **Applications > Configuration > Permissions Management > Identity Collectors**.

See section "OOTB Identity Collection" in the Collector Installation ManagerFile Access Manager Administrator Guide for further details.

**.** If adding a new identity collector, press the Refresh button to update the Identity Collector dropdown list.

<span id="page-15-0"></span>Click **Next**. to open the Connection Details page.

### **Connection Details**

Complete the Connection Details fields:

#### *Initial Domain Name*

The Initial Domain Name that was given when the Azure tenant was initially created can be found in **Microsoft 365 admin center > Settings > Domains**.

It can be identified by its .onmicrosoft.com suffix and that it cannot be deleted.

#### *Application ID*

Enter the Application ID for the Azure application used by the File Access Manager SharePoint Online Connector.

#### *Certificate File*

The certificate assigned to the Azure application used by the File Access Manager SharePoint Online Connector.

Either navigate to the certificate by clicking on Choose a File or drag the certificate onto the Certificate File Path field.

Supported file formats: pfx, p12.

#### *Certificate Password*

Enter the password for the certificate

When editing this application, if a new certificate is uploaded, then the former password cannot be used. The user has to provide a new password.

Click **Next**.

## <span id="page-16-0"></span>**Configuring and Scheduling the Permissions Collection**

Permissions can be analyzed to determine the application permissions of an out-of-the-box application, provided you have defined an identity store for File Access Manager to use in its analysis, and you have run a crawl for the application.

The permission collector is a software component responsible for analyzing the permissions in an application.

The Central Permission Collector Service is responsible for running the Permission Collector and Crawler tasks.

If the "IdentityIQ FAM Central Permission Collector" wasn't installed during the installation of the server, this configuration setting will be disabled.

If using a proxy in your File Access Manager environment, see How to Use [Proxy](../../../../../../Content/_Connectors/Azure Files/Proxy.htm) in a File Access Manager [Environment](../../../../../../Content/_Connectors/Azure Files/Proxy.htm) in the Azure File Guide.

#### **To configure the Permission Collection**

- Open the edit screen of the required application.
	- a. Navigate to **Admin > Applications**.
	- b. Scroll through the list, or use the filter to find the application.
	- c. Click the edit icon  $\mathbb Z$  on the line of the application.
- <sup>l</sup> Press **Next** till you reach the **Crawler & Permissions Collection** settings page.

The actual entry fields vary according to the application type.

When entering this page in edit mode, you can navigate between the various configuration windows using the **Next** and **Back** buttons.

#### *Central Permissions Collection Service*

Select a central permission collection service from the dropdown list. You can create permissions collection services as part of the service installation process. See section "Services Configuration" in the File Access Manager Administrator Guide for further details.

#### *Analyze Files with Unique Permissions*

Application type(s): OneDrive

#### *Skip Identities Sync during Permission Collection*

Skip identity synchronization before running permission collection tasks when the identity collector is common to different connector.

This option is checked by default.

#### **Scheduling a Task**

#### *Create a Schedule*

Click on this option to view the schedule setting parameters.

#### *Schedule Task Name*

A name for this scheduling task

When creating a new schedule, the system generates a default name in the following format:

{appName} - {type} Scheduler

You can override or keep this name suggestion.

#### *Schedule*

Select a scheduling frequency from the dropdown menu.

#### <sup>l</sup> *Schedule Types and Intervals*

#### *Once*

Single execution task runs.

#### *Run After*

Create dependency of tasks. The task starts running only upon successful completion of the first task.

#### *Hourly*

Set the start time.

#### *Daily*

Set the start date and time.

#### *Weekly*

Set the day(s) of the week on which to run.

#### *Monthly*

The start date defines the day of the month on which to run a task.

#### *Quarterly*

A monthly schedule with an interval of 3 months.

#### *Half Yearly*

A monthly schedule with an interval of 6 months.

#### *Yearly*

A monthly schedule with an interval of 12 months.

#### *Date and time fields*

Fill in the scheduling times. These fields differ, depending upon the scheduling frequency selected.

#### *Active check box*

Check this to activate the schedule.

#### Click **Next**.

#### **Configuring and Scheduling the Crawler**

#### *To set or edit the Crawler configuration and scheduling*

• Open the edit screen of the required application.

#### a. Navigate to **Admin > Applications**.

- b. Scroll through the list, or use the filter to find the application.
- c. Click the edit icon  $\mathbb Z$  on the line of the application.
- <sup>l</sup> Press **Next** till you reach the **Crawler & Permissions Collection** settings page.

The actual entry fields vary according to the application type.

#### *Calculate Resource Size*

Determine when, or at what frequency, File Access Manager calculates the resources' size. Select one of the following:

- Never
- Always
- Second crawl and on (This is the default)

#### *Create a Schedule*

Click to open the schedule panel. See [Scheduling](../../../../../../Content/_Shared/Connectors/NewApp-SchedulingaTask.htm) a Task

#### **Setting the Crawl Scope**

There are several options to set the crawl scope:

- Setting explicit list of resources to include and / or exclude from the scan.
- Creating a regex to define resources to exclude.

#### **Including and Excluding Paths by List**

#### *To set the paths to include or exclude in the crawl process for an application*

- Open the edit screen of the required application.
	- a. Navigate to **Admin > Applications**.
	- b. Scroll through the list, or use the filter to find the application.
	- c. Click the edit icon  $\mathbb Z$  on the line of the application.
- <sup>l</sup> Press **Next** till you reach the **Crawler & Permissions Collection** settings page. The actual entry fields vary according to the application type.
	-
- 1. Scroll down to the Crawl configuration settings.
- 2. Click **Advanced Crawl Scope Configuration** to open the scope configuration panel.
- 3. Click Include / Exclude Resources to open the input fields.
- 4. To add a resource to a list, type in the full path to include / exclude in the top field and click **+** to add it to the list.
- 5. To remove a resource from a list, find the resource from the list, and click the *x* icon on the resource row.

When creating exclusion lists, excludes take precedence over includes.

#### **Excluding Paths by Regex**

#### *To set filters of paths to exclude in the crawl process for an application using regex.*

- Open the edit screen of the required application.
	- a. Navigate to **Admin > Applications**.
	- b. Scroll through the list, or use the filter to find the application.
	- c. Click the edit icon  $\mathbb Z$  on the line of the application.
- <sup>l</sup> Press **Next** till you reach the **Crawler & Permissions Collection** settings page. The actual entry fields vary according to the application type.
- 1. Click **Exclude Paths by Regex** to open the configuration panel.
- 2. Type in the paths to exclude by Regex, See regex examples in the section below. Since the system does not collect BRs that match this Regex, it also does not analyze them for permissions.

#### **Crawler Regex Exclusion Example**

The following are examples of crawler Regex exclusions:

#### *Exclude all drives which start with one or more user names:*

Starting with John.Doe:

Regex: ^Personal\/John\.Doe@.\*

Starting with John.Doe or Jane.Doe

Regex: ^Personal\/(John|Jane)\.Doe@.\*

#### *Include ONLY drives which start with one or more user names:*

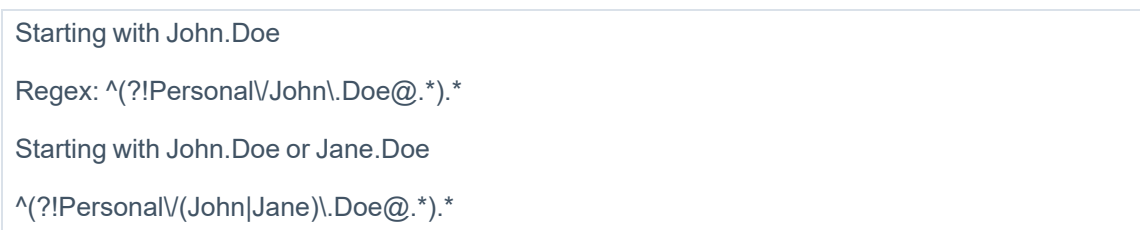

#### *Narrow down the selection:*

*Include ONLY* the C\$ drive shares: \\server\_name\*C\$*

Regex: ^(?!\\\\server\_name\\C\\$(\$|\\.\*)).\*

Include ONLY one folder under a share: \\server\share\*folderA*

Regex: ^(?!\\\\server\_name\\share\\$(\$|\\*folderA*\$|\\*folderA*\\.\*)).\*

Include ONLY all administrative shares

```
Regex: ^(?!\\\\server_name\\[a-zA-Z]\$($|)).*
```
To write a backslash or a Dollar sign, add a backslash before it as an escape character.

To add a condition in a single command, use a pipe character "|" .

#### **Excluding Top Level Resources**

Use the top level exclusion screen to select top level roots to exclude from the crawl. This setting is done per application.

#### *To exclude top level resources from the crawl process*

1. Open the application screen

*Admin > Applications*

2. Find the application to configure and click the drop down menu on the application line. Select **Exclude Top Level Resources** to open the configuration panel.

#### 3. *Run Task*

The Run Task button triggers a task that runs a short detection scan to detect the current top level resources.

Before running the task for the first time, the message above this button is:

**"Note: Run task to detect the top-level resources"**

If the top level resource list has changed in the application while yo u are on this screen, press this button to retrieve the updated structure.

Once triggered, you can see the task status in

*Settings > Task Management > Tasks*

This will only work if the user has access to the task page

When the task has completed, press **Refresh** to update the page with the list of top level resources.

- 4. Click the top level resource list, and select top level resources to exclude.
- 5. Click *Save* to save the change.
- 6. To refresh the list of top level resources, run the task again. Running the task will not clear the list of top level resources to exclude.

#### **Top Level Resources Exclusion**

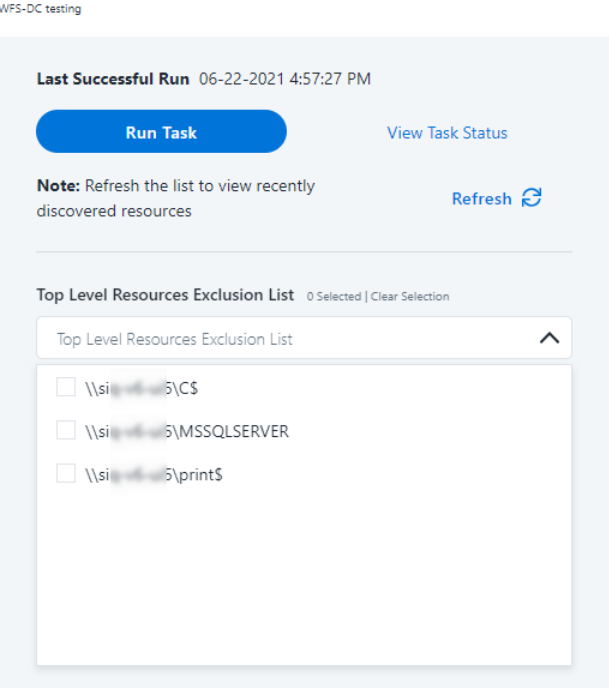

#### **Special Consideration for Long File Paths in Crawl**

If you need to support long file paths above 4,000 characters for the crawl, set the flag

#### **excludeVeryLongResourcePaths**

in the Permission Collection Engine App.config file to true.

By default this value will be commented out and set to false.

This key ensures, when enabled, that paths longer than 4000 characters are excluded from the applications' resource discovery (Crawl), to avoid issues while storing them in the SQLServer database.

 $\times$ 

When enabled, business resources with full paths longer than 4000 characters, and everything included in the hierarchical structure below them, will be excluded from the crawl, and will not be collected by File Access Manager. This scenario is extremely rare.

You should not enable exclusion of long paths, unless you experience an issue.

#### *Background*

File Access Manager uses a hashing mechanism to create a unique identifier for each business resource stored in the File Access Manager database. The hashing mechanism in SQLServer versions 2014 and earlier, is unable to process (hash) values with 4,000 or more characters.

Though resources with paths of 4000 characters or longer are extremely rare, File Access Manager is designed to handle that limitation.

#### *Identifying the Problem*

When using an SQL Server database version 2014 and ealier

The following error message in the Permission Collection Engine log file:

```
System.Data.SqlClient.SqlException (0x80131904): String or binary data would be
truncated.
```
In all other cases, this feature should not be enabled.

#### *Setting the Long Resource Path Key*

The Permission Collection Engine App.config file is RoleAnalyticsServiceHost.exe.config, and can be found in the folder

%SailPoint\_Home%\FileAccessManager\[Permission Collection instance]\

<span id="page-24-0"></span>Search for the key **excludeVeryLongResourcePaths** and correct it as described above.

### **Selecting and Scheduling the Data Classification Settings**

#### *To associate an application with a data classification service, and set the schedule*

- Open the edit screen of the required application
	- a. Navigate to **Admin > Applications**
	- b. Scroll through the list, or use the filter to find the application
	- c. Click the edit icon  $\mathbb{Z}$  on the line of the application
- **Press Next till you reach the Data Classification** settings page.

The actual entry fields vary according to the application type

#### *Central Data Classification Service*

Associate the application with a Central Data Classification Service. This service is responsible for running the Data Classification tasks.

If the "Central Data Classification" wasn't installed during the installation of the server, this field is disabled.

#### *Disabling Data Classification*

To disable data classification, delete the entry from the central data classification field.

Disabling data classification can also be achieved by setting the scheduler to be inactive (which is the default setting for data classification).

#### *Create a Schedule*

This option is enabled only if a central data classification service is selected.

See [Scheduling](../../../../../../Content/_Shared/Connectors/NewApp-SchedulingaTask.htm) a Task

See the chapter "Data Classification" in the File Access Manager Administrator Guide for more information

<span id="page-25-0"></span>Click **Next** or **Finish**.

### **Data Privacy**

A user can associate the application with a Central Data Classification Engine Service. This engine will be responsible for executed Data Privacy tasks.

Though using different processes for each, the Data Classification engine service is in charge for both Data Privacy and Data Classification discovery tasks.

You may choose the same service for both, or use a different one for each, to run them in parallel.

The fields on the Data Privacy step are the same as the Data Classification step.

# <span id="page-25-1"></span>**Configuring Activity Monitoring**

Configure the activity monitoring process frequency.

#### *Polling Interval (sec)*

Activity fetching interval [in seconds]). Default is set to 60 seconds,

#### *Report Interval (sec)*

Activity Monitor Health reporting interval [in seconds]). Default is set yo 60 seconds.

#### *Local Buffer Size (MB)*

Local buffer size for activities [ in MB]). Default is set to 200MB.

This cyclic buffer is used to store activities on the Application Monitor's machine in case of network errors that prevent the activities from being sent.

#### *Activity Data Retention Period*

By default, this feature is disabled.

When selecting the Clear Activity Data option, a user is able to provide a time frame (1 to 100) in either months or years for all activity to be retained. Once that time period is met, all data will be removed.

A user can also select to backup the data before it is deleted by selecting the Backup Events Before Clearing option.

The Backup Before Clearing Option will only be enabled if the backup option is set during the system installation. If a user has not selected the backup option during the installation nor provided a backup path, this option will not be enabled.

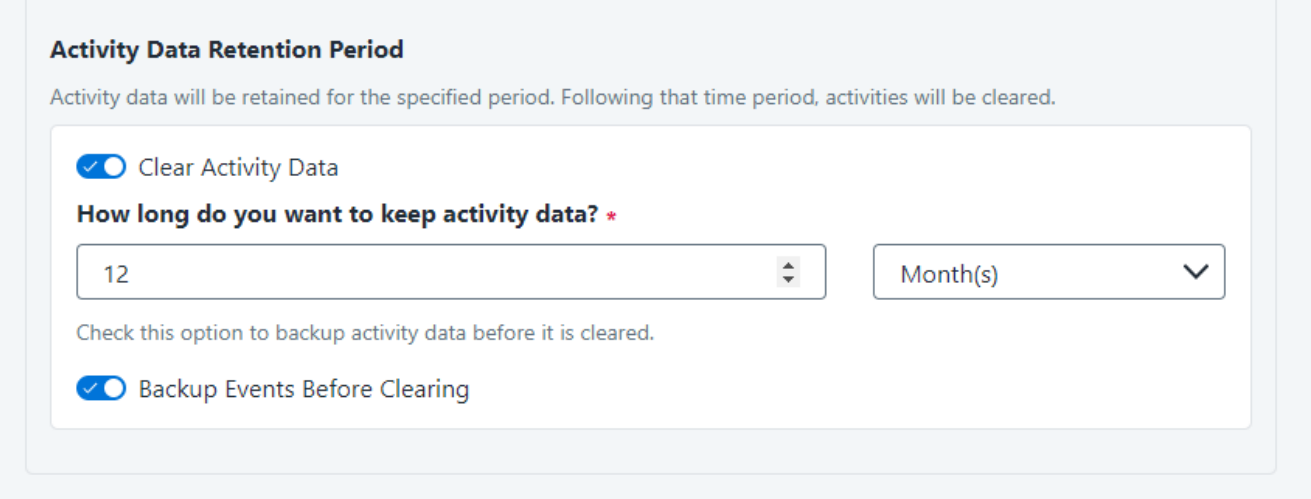

### <span id="page-26-0"></span>**Configuring Data Enrichment Connectors**

The Data Enrichment Connectors (DEC) configuration enables us to select data enrichment sources. These can be used to add information from other sources about identities.

An enrichment source could be a local HR database that is used to combine users' job descriptions or departments to the information stored in the identity store.

Select the data enrichment connectors to enrich monitored activities from the Available DECs text box.

Use the  $>$  or  $>$  arrows to move the selected DECs to the Current DECs text box.

The user can select multiple DECs. Simply select each desired DEC.

You can create a new DEC in the Administrative Client(Applic-

ations>Configuration>ActivityMonitoring>DataEnrichmentConnectors).

After creating a new DEC, click **Refresh** to refresh the dropdown list.

The chapter Connectors of the File Access Manager Administrator Guide provides more information on Data Enrichment Connectors, including what they are, how to configure them, and how they fit in the Activity Flow.

# <span id="page-28-0"></span>**Installing Services: Activity Monitor and Collectors**

The Collector Installation Manager is part of the File Access Manager installation package. This tool is used to install the activity monitor, permission collector, and data classification collector.

1. Run the **Collector Installation Manager** as an Administrator.

The installation files are in the installation package under the folder Collectors.

The Collector Installation Manager window displays.

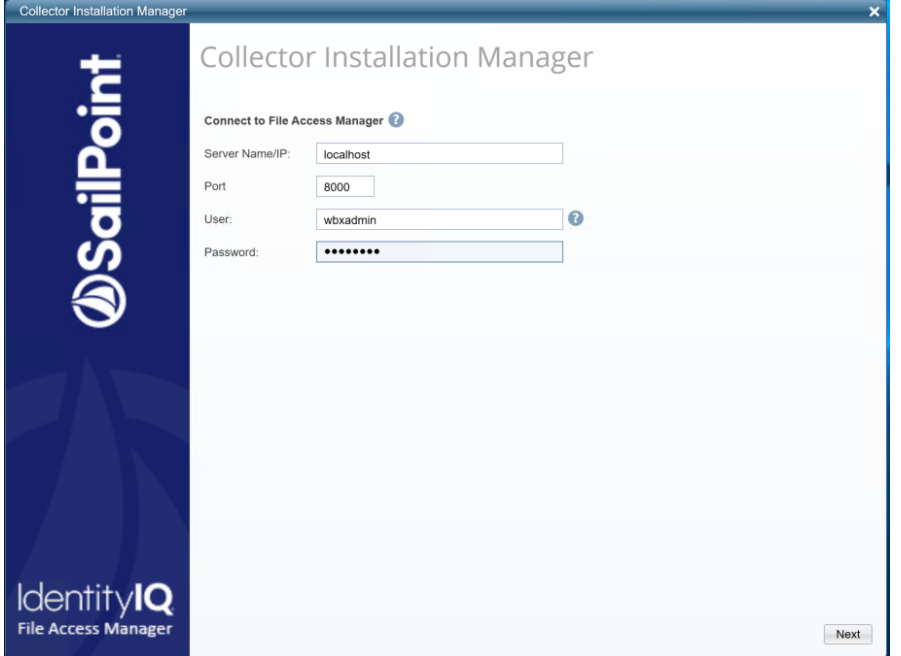

- 2. Enter the credentials to connect to File Access Manager.
	- a. ServerName/IP should be pointed to the Agent Configuration Manager service server.
	- b. An File Access Manager user with Collector Manager permission (permission to install collectors). For Active Directory authentication, use the format domain\username.
- 3. Click **Next**.

The Service Configuration window displays.

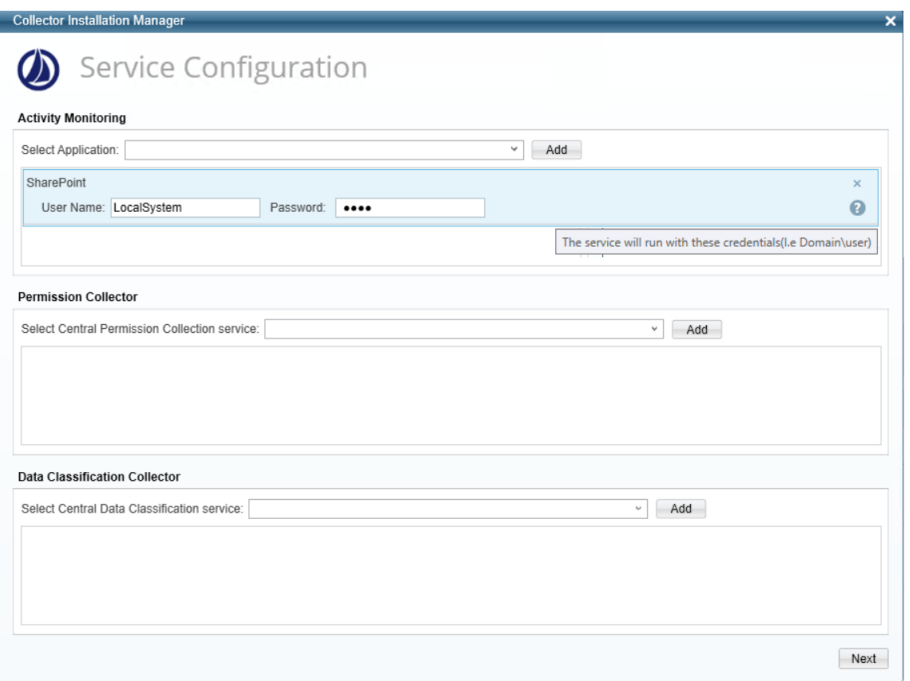

- 4. If you are installing the Activity Monitor, select the application, and click **Add**.
- 5. When installing a SharePoint Activity Monitor, you will be prompted for service account credentials. This service account will be used by the Activity Monitor service to run the service and authenticate against the SharePoint IIS servers to fetch the logs ("Log on as"). Make sure the service account provided has local administrator privileges on the local server (hosting the Activity Monitor service) and can access the activity logs on the IIS servers.
- 6. If you are installing the Permission Collector, select the Central Permission Collector to which to connect this service, and click **Add**.
- 7. If you are installing the Data Classification, select the Central Classification Collector to which to connect this service, and click **Add**.
- 8. Click **Next**.

The Installation Folder window displays.

If this is the first time you are installing collectors on this machine, you will be prompted to select an installation folder, in which all future collectors will also be installed.

9. Browse and select the location of the target folder for installation.

- 10. Browse and select the location of the folder for system logs.
- 11. Click **Next**.
- 12. The system begins installing the selected components.
- 13. Click **Finish**.

The Finish button is displayed after all the selected components have been installed.

The File Access Manager Administrator Guide provides more information on the collector services.

# <span id="page-31-1"></span><span id="page-31-0"></span>**Verifying the OneDrive Connector Installation**

# **Verifying Application Configuration**

After the configuration of one of the following applications is complete, verify it was properly configured by running the Test Connection task.

The Test Connection will run and validate a series of validations to see if the application was configured correctly.

### **Common OneDrive Validations**

The following is a list of common validations that run when the test connection is run with a OneDrive application.

- Server responsiveness
- Verifying the connectivity to the OneDrive API
- Verifying the permissions to read file data through the API
- <span id="page-31-2"></span>• Verifying the event auditing is active through Office 365 API

# **Installed Services**

Verify that the services installed for the connector are available and active. Using windows Service manager, or other tool, look for the File Access Manager services, and see that they are running.

for example:

- File Access Manager Central Application <Service Name>
- <span id="page-31-3"></span>• File Access Manager Central Data Classification - <Service Name>

# **Log Files**

Check the log files listed below for errors

- "%SAILPOINT\_HOME\_LOGS%\PermissionCollection\_<Service\_Name>.log"
- "%SAILPOINT\_HOME\_LOGS%\DataClassification\_<Service\_Name>.log"
- "%SAILPOINT\_HOME\_LOGS%\OneDrive-<Application\_Name>.log"

# <span id="page-32-0"></span>**Monitored Activities**

- 1. Simulate activities on OneDrive.
- 2. Wait a minute (approximately).
- <span id="page-32-1"></span>3. Verify that the activities display in the File Access Manager website under

*Forensics > Activities*

# **Permissions Collection**

- 1. Run the Crawler and Permissions Collector tasks (*Settings > Task Management > Scheduled Tasks*)
- 2. Verify that:
	- The tasks completed successfully
	- <sup>l</sup> Business resources were created in the resource explorer (*Admin > Applications >* [application column] *> Manage Resources*)
	- <sup>l</sup> Permissions display in the Permission Forensics page (*Forensics > Permissions*)

# <span id="page-33-0"></span>**Troubleshooting**

<span id="page-33-1"></span>Check the issues below for common problems and suggested ways of handling them.

### **Accounts do not Appear in the Resources Tree**

There are several reasons why the crawler might not identify all or part of the accounts, which would cause OneDrive accounts to either not appear in the resources tree, or appear only partially:

#### *Uninitialized OneDrive accounts*

These are accounts which were never accessed and activated.

These accounts can't be crawled, nor will they appear in the resources tree.

In the Crawl task details, you will see the following summary message :

Not initialized accounts: X (see logs for details)

(X stands for the number of uninitialized accounts)

#### *Inaccessible OneDrive accounts*

These are accounts which were not granted the prerequisites Site Collection Administrator permissions and cannot be accessed.

In the Crawl task details, you will see the following summary message

Not accessible accounts: X (see logs for details)

<span id="page-33-2"></span>(X stands for the number of uninitialized accounts)

### **Partial Folder Structure For a OneDrive Account.**

These are the hardest problem to troubleshoot.

It can happen when there is at least 1 publicly shared object (either a folder or file) under the OneDrive account, which makes it possible for external users to crawl it, but only the publicly shared objects will be returned. No error message is logged for these accounts, and you should verify that the required Site Collector Administrator permissions were granted.